Privacidad Condiciones Prefere

## **PROCEDIMIENTO**

**1.** Inicie la transacción utilizando la ruta del menú o el código de transacción. *Google - Internet Explorer* 

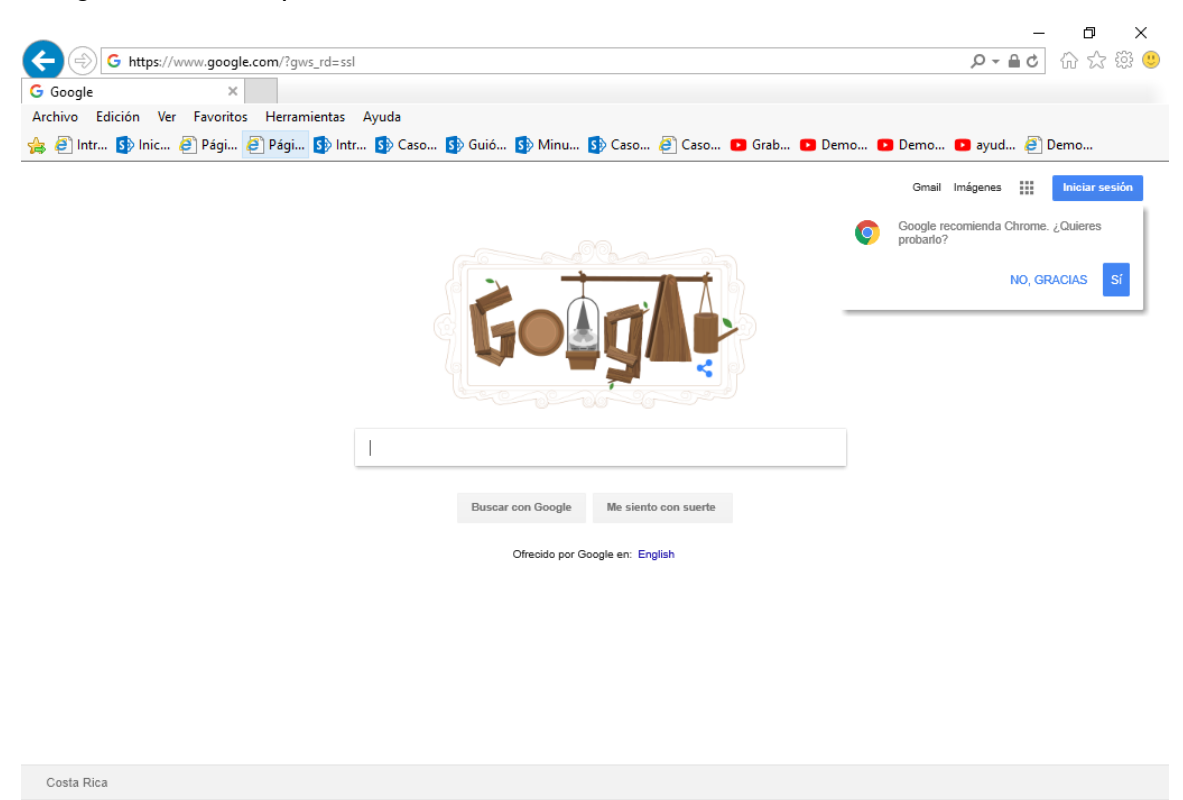

**2.** Digite la dirección de la página SUGEF DIRECTO https://www.sugefdirecto.sugef.fi.cr/Sitio/SugefDirecto/Inicio/

Publicidad Negocios Acerca de

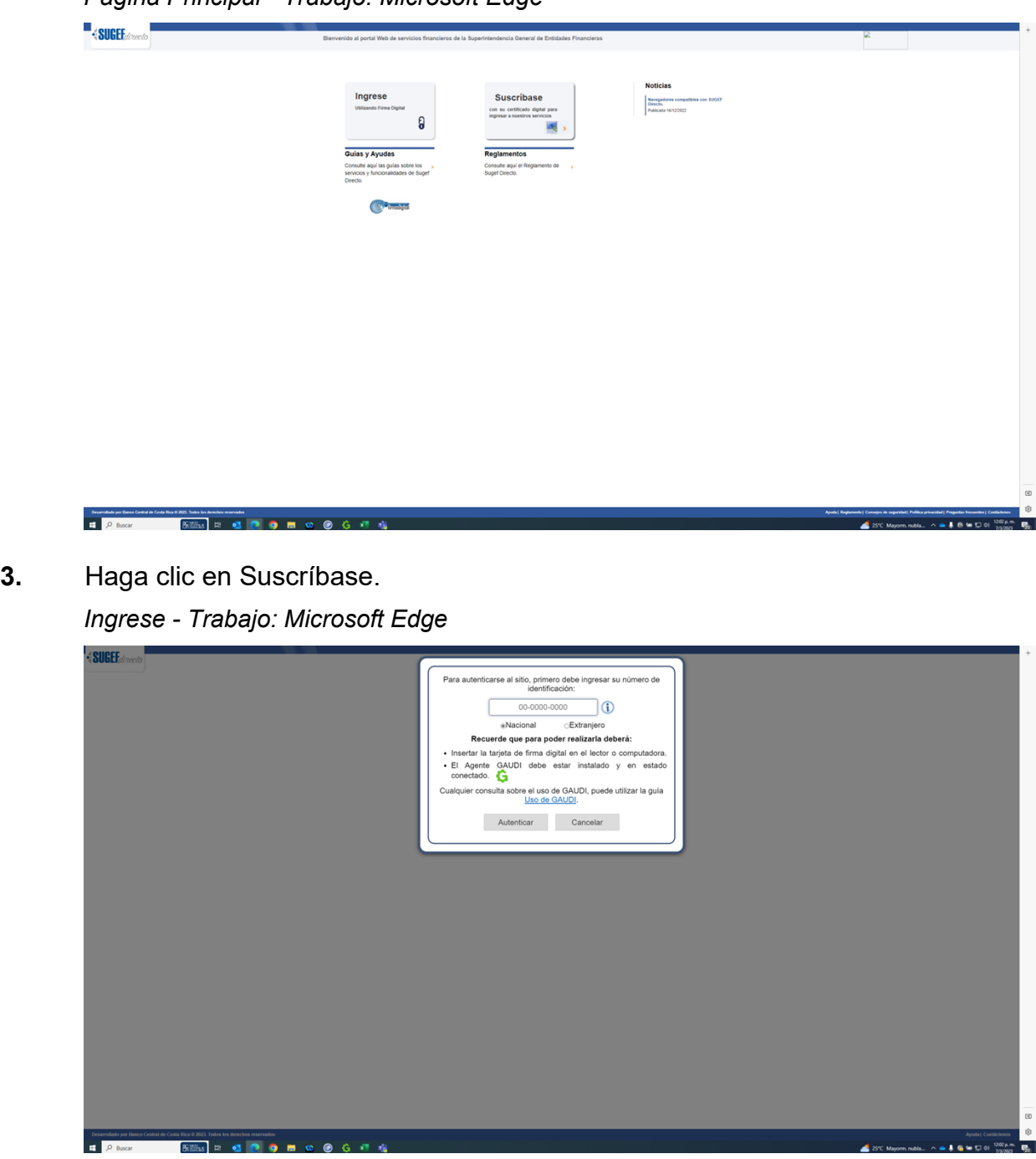

**4.** Cuando sea necesario, complete / revise los campos siguientes:

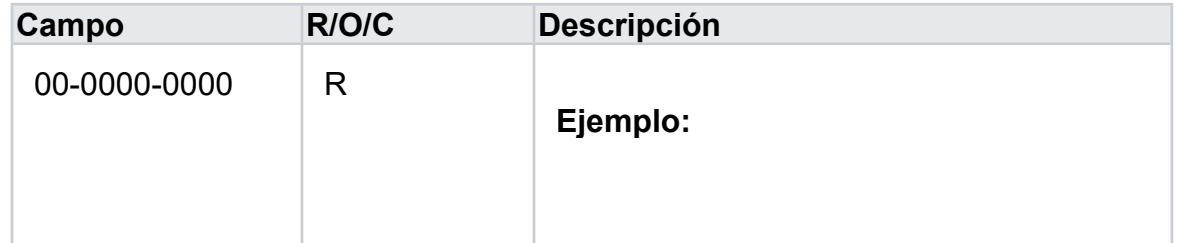

**5.** Haga clic en Autenticar.

*SUGEF Directo – Suscribirse - Trabajo: Microsoft Edge* 

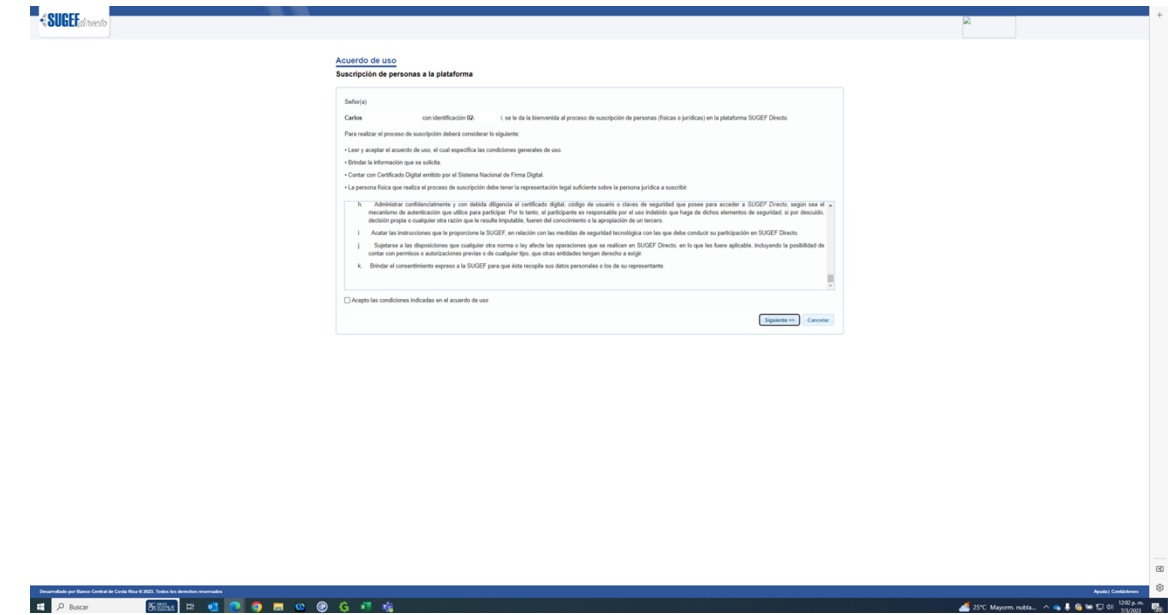

- **6.** Haga clic en Acepto las condiciones indicadas en el acuerdo de uso.
- **7.** Haga clic en Siguiente >>.
- **8.** Haga clic en Jurídica.
- **9.** Haga clic en Siguiente >>.
- **10.** Escriba el número de cédula jurídica .

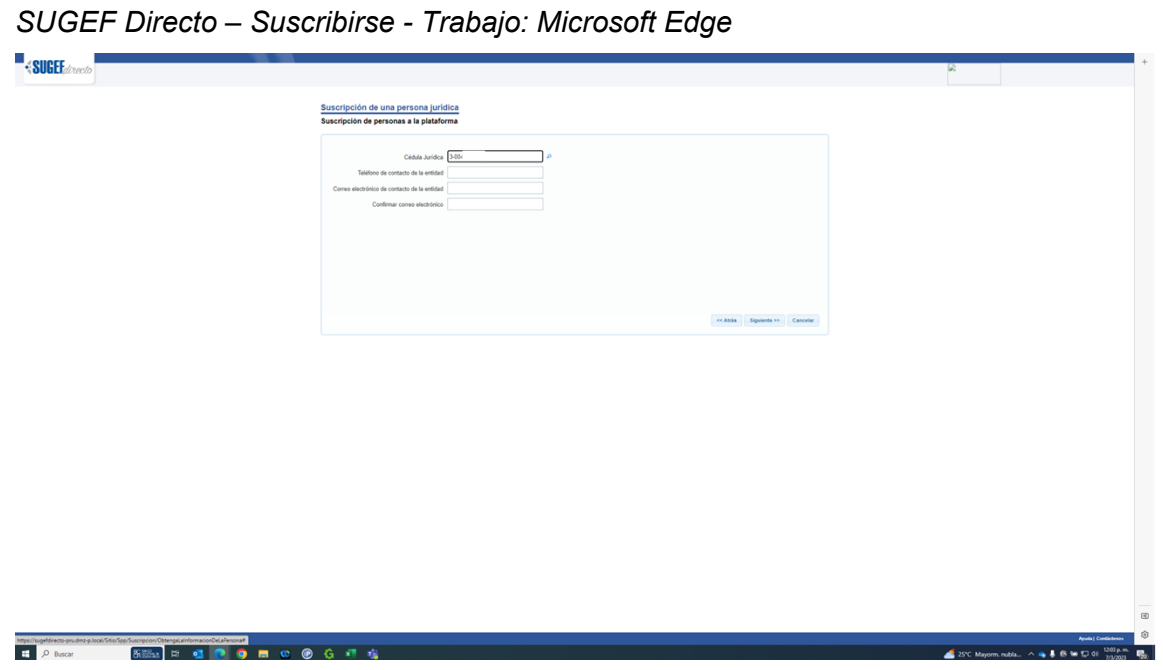

- **11.** Haga clic en buscar .
- **12.** Haga clic en Télefono de contacto de la entidad . *SUGEF Directo – Suscribirse - Trabajo: Microsoft Edge*

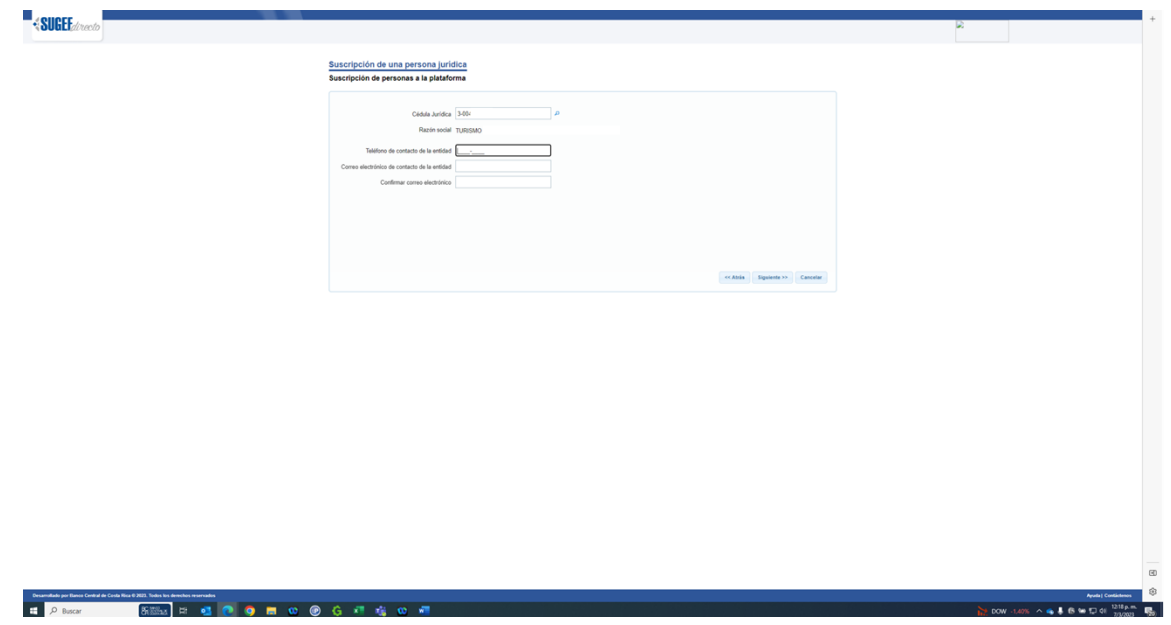

**13.** Cuando sea necesario, complete / revise los campos siguientes:

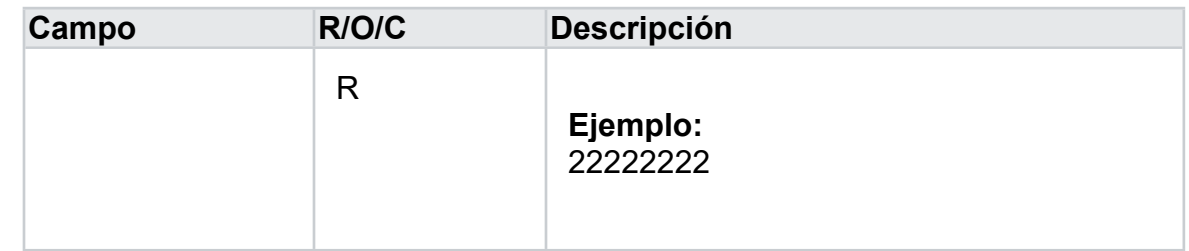

*SUGEF Directo – Suscribirse - Trabajo: Microsoft Edge* 

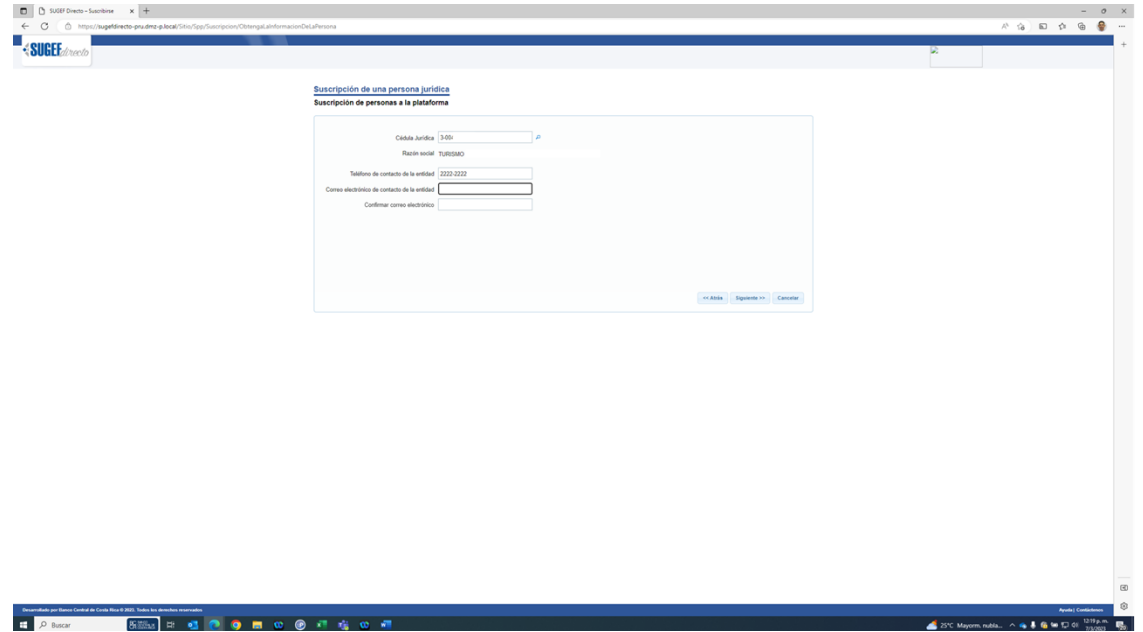

**14.** Cuando sea necesario, complete / revise los campos siguientes:

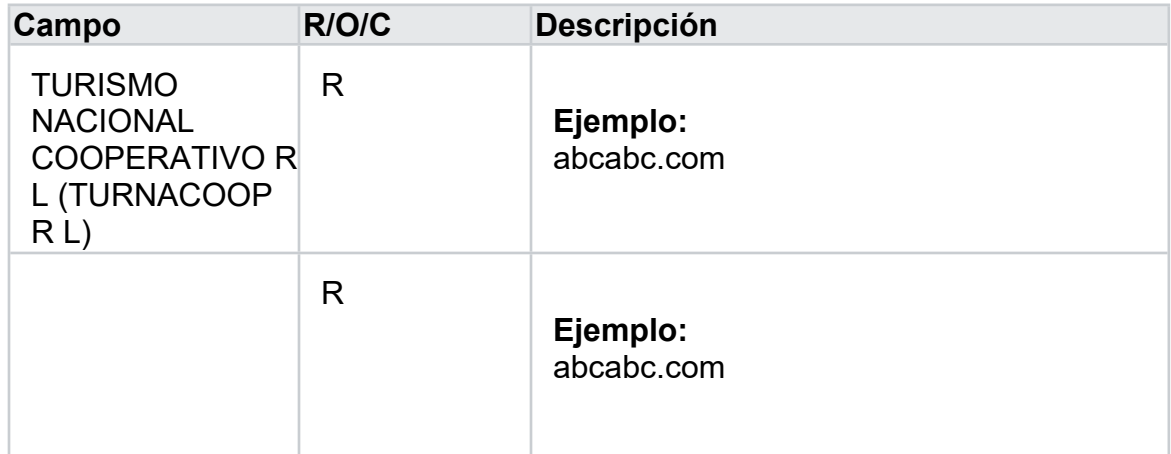

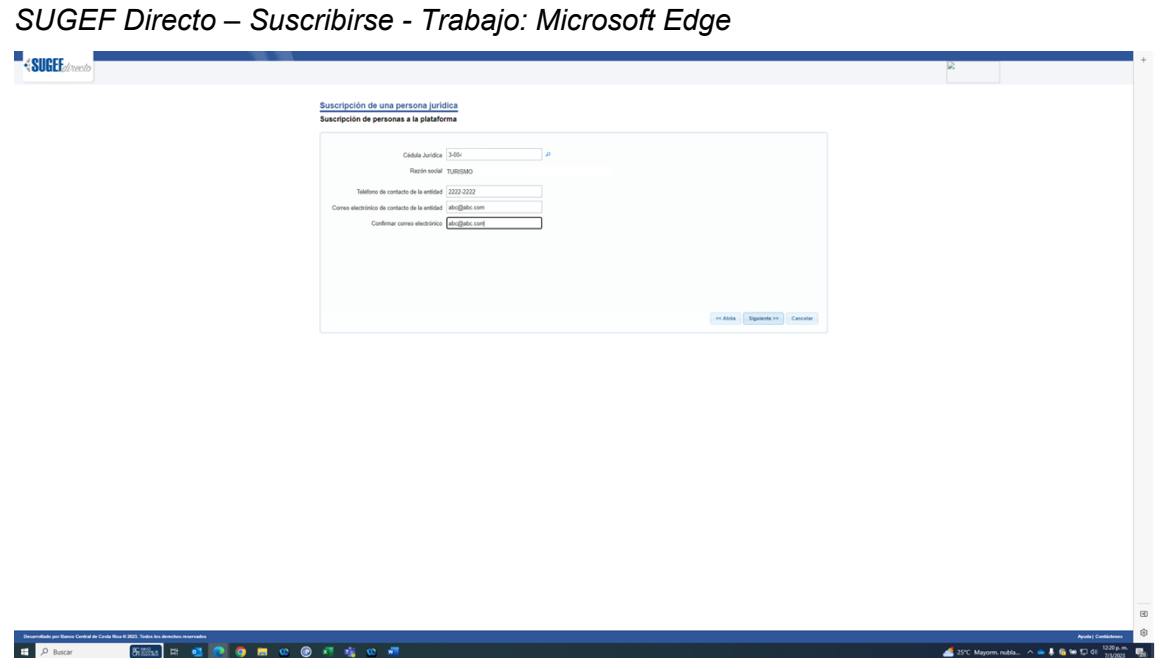

**15.** Haga clic en Siguiente >>.

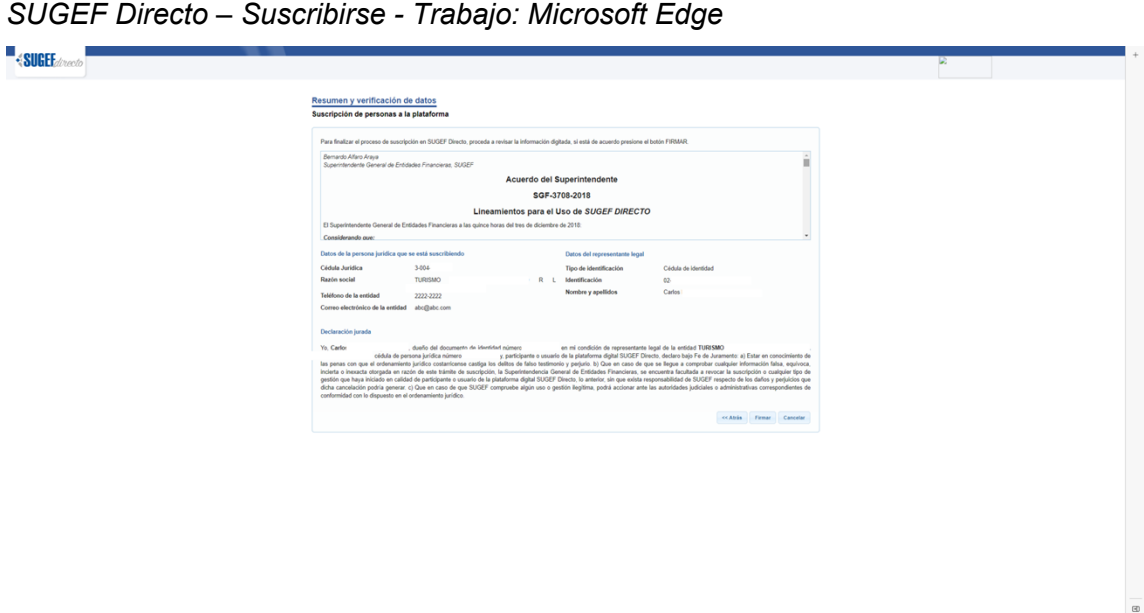

**16.** Arrastre hasta el final.

**Deservation per Eleve**<br>El **P** Busca

Apoint Apple of the SVC Mayorm ruble... ∧ 电导台输口(i)

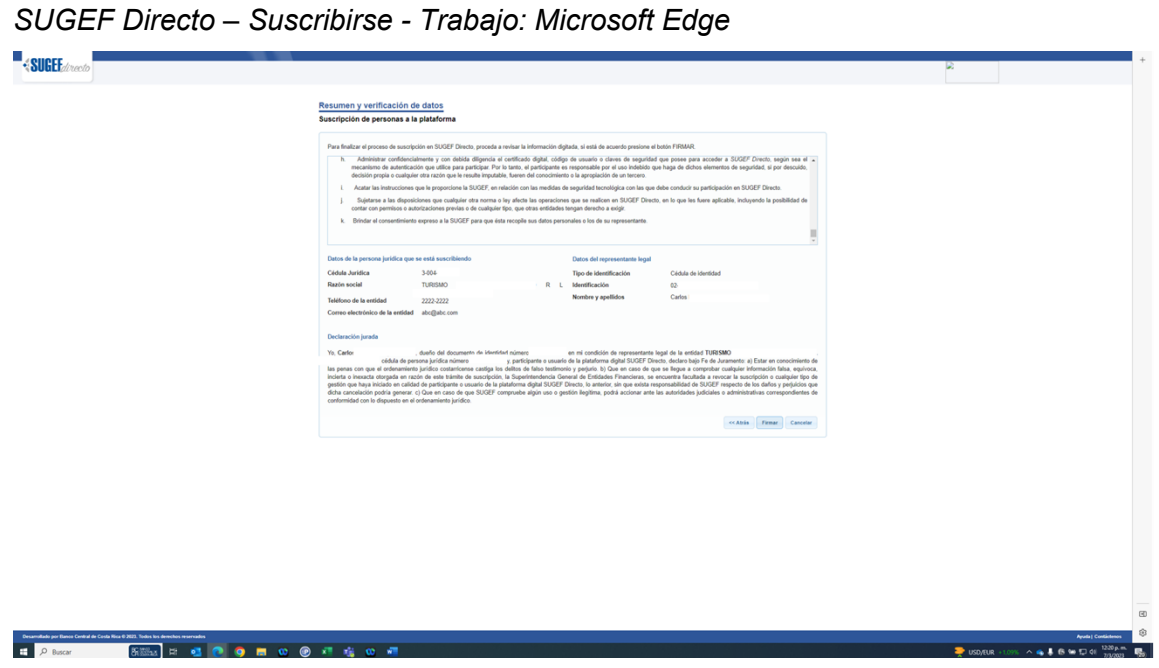

**17.** Haga clic en Firmar.

*https://sugefdirecto-pru.dmz-p.local/Sitio/Spp/Suscripcion/FinalizarLaSuscripcion - Trabajo: Microsoft Edge* 

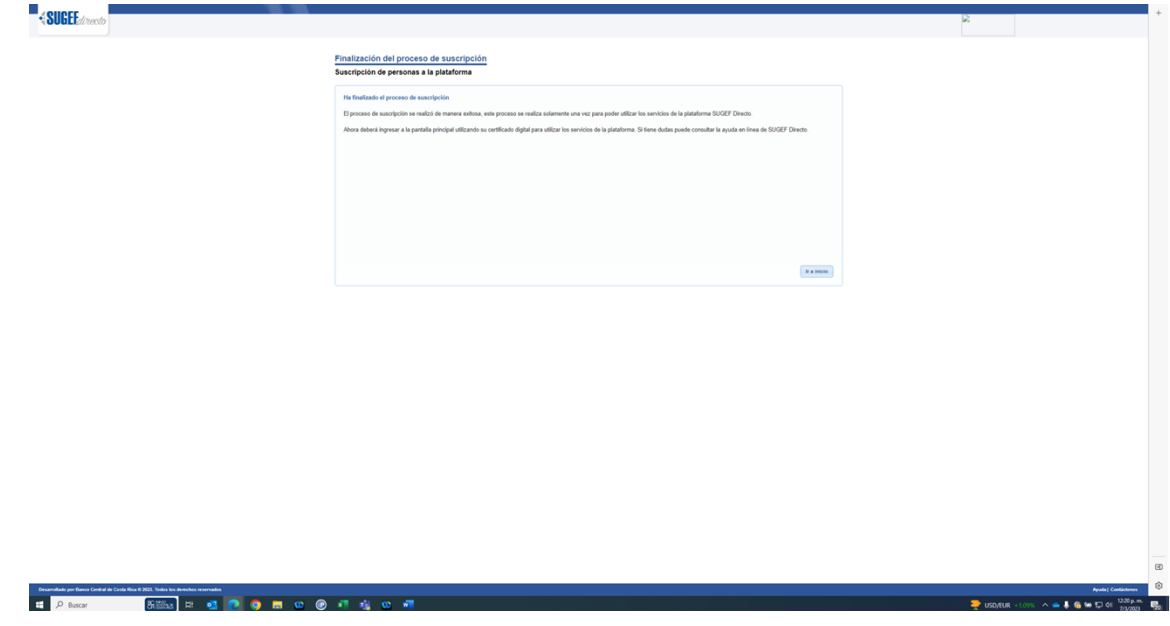

**18.** Haga clic en Ir a inicio.